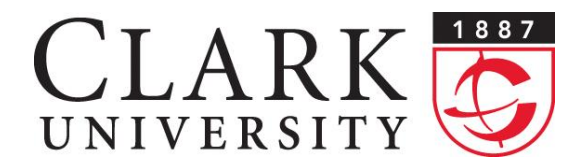

**Information Technology Services** 950 Main Street Worcester, MA 01610-1477

(508) 793-7745 Phone (508) 793-8823 Fax www.clarku.edu/its

# **Help Document Series: Connecting to eduroam in OS X 10.6 or newer**

*This document will walk you through connecting to Clark's wireless network, eduroam, in OS X 10.6 or newer computers.*

# **Step 1.**

In the upper right-hand side of your screen, click on the highlighted wireless symbol.

# **Step 2.**

A drop-down menu will display all of the wireless networks that your computer can currently find. If you are on the Clark campus, you will see the wireless network **eduroam** listed. Please select that and a new window will open.

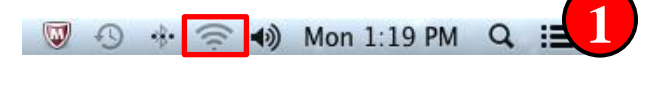

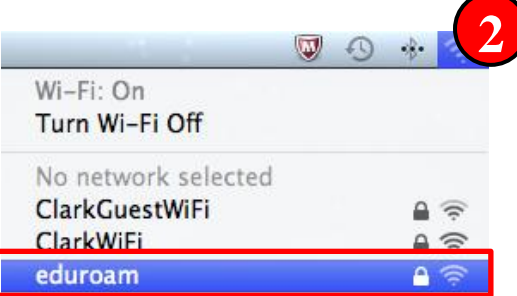

# **Step 3.**

You will now need to provide your Clark Account email address and password to authenticate to the eduroam network.

In the **Username:** field, enter your Clark Account email address.

Then you can type your Clark Account password into the **Password:** field and click the **Join** button.

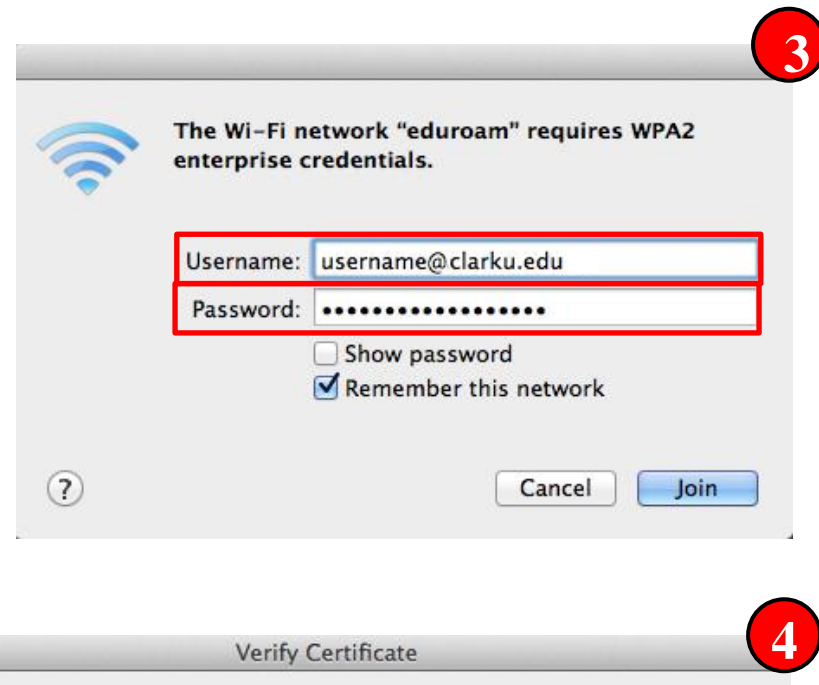

### **Step 4.**

If this is your first time connecting to any Clark wireless network, you will need to verify the security certificate before connecting. Click the **Continue** button to verify the certificate before you can connect.

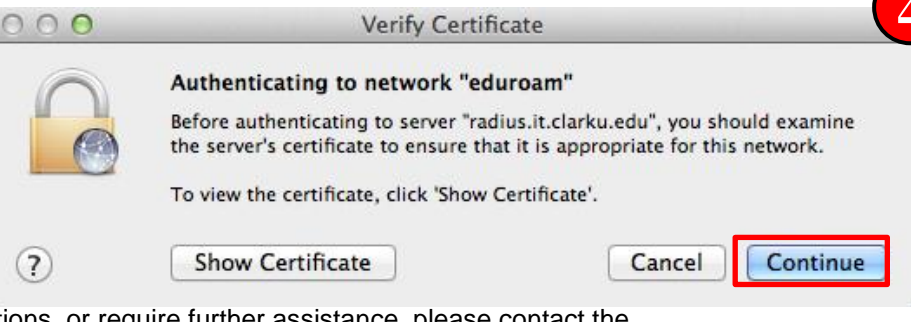

If you have any questions, or require further assistance, please contact the ITS Help Desk at **508-793-7745** or **helpdesk@clarku.edu**. 1/22/2013

#### **Connecting to the eduroam in OS X 10.6 or newer Page 2 of 2 Page 2 of 2**

**6**

 $\Omega$ 

## **Step 5.**

After clicking **Continue**, you will need to save this certificate into your computer's list of trusted networks. To do this, you will need to provide your computer's user credentials that have administrative privileges. Type your user name and password in to their respective fields and click the **Update Settings** button.

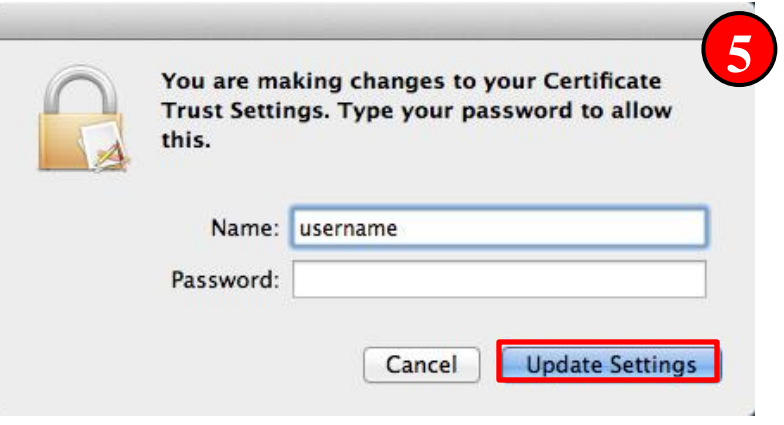

 $\circled{4}$   $\circled{4}$   $\circled{4}$   $\circled{4}$  Mon 1:25 PM

### **Step 6.**

Look in the upper right-hand side of the screen, the

wireless icon should look similar to the image on the right. Congratulations, you are now connected to the eduroam wireless network!